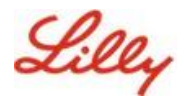

# **Lilly Şifrenizi Değiştirme**

Lilly şifrenizi hatırlıyorsanız ve hesabınızdan çıkış yapmadıysanız, şifrenizi değiştirmek için uygun seçeneği izlemeli ve yeni Lilly şifrenizin [şifre kılavuzu](https://collab.lilly.com/sites/ITPortal/Shared%20Documents/Forms/AllItems.aspx?id=%2Fsites%2FITPortal%2FShared%20Documents%2FmyPassword%20Guidance%2FPassword%5FGuidance%2Den%2Epdf&parent=%2Fsites%2FITPortal%2FShared%20Documents%2FmyPassword%20Guidance&p=true&ga=1) gerekliliklerini karşıladığından emin olmalısınız.

## **Lilly tarafından sağlanan Windows bilgisayar:**

- 1. Ctrl+Alt+Delete tuşlarına aynı anda basın.
- 2. Parolayı değiştir**'i seçin**.
- 3. [https://myaccount.microsoft.com](https://myaccount.microsoft.com/) ile birlikte sunulursa, PAROLAYI DEĞİŞTİR**'i seçin**.
- 4. Eski parolayı girin**, Yeni parola oluştur** ve **Yeni parolayı onayla**'yı **onaylayın.**
- 5. Gönder**'i seçin**.

#### **Lilly tarafından sağlanan Mac:**

- 1. Çakışmaları önlemek için Safari'den ve açık Microsoft uygulamalarından çıkın.
- 2. Üst menü çubuğundan Kerberos SSO'yu açın.
- 3. Açılır menüden Parolayı Değiştir'i **seçin**.
- 4. Eski parolanızı **ve ardından yeni parolanızı** iki kez girin ve **ardından Parolayı** Değiştir**'i seçin**.
- 5. Başarılı bir parola değişikliğini gösteren bir iletişim kutusu görüntülenir.

### **Lilly Olmayan Bilgisayar:**

- 1. Özel bir tarayıcı penceresinde [https://password.lilly.com](https://password.lilly.com/) a erişim sağlayın
- 2. Parolamı Değiştirmek İstiyorum**'u seçin**.
- 3. Lilly E-posta Adresinizi **kullanarak giriş yapın** ve İleri**'yi seçin**.
- 4. Parolanızı girin ve çok faktörlü kimlik doğrulama isteğini tamamlayın.
- 5. Eski parolayı girin**, Yeni parola oluştur** ve **Yeni parolayı onayla**'yı **onaylayın.**
- 6. Gönder**'i seçin**.

### **Lilly tarafından sağlanan iPad ve/veya iPhone:**

- 1. [https://password.lilly.com](https://password.lilly.com/) sitesine erişimsağlayın.
- 2. Parolamı Değiştirmek İstiyorum**'u seçin**.
- 3. Lilly E-posta Adresinizi **kullanarak giriş yapın** ve İleri**'yi seçin**.
- 4. İstenirse, parolanızı girin ve çok faktörlü kimlik doğrulama isteğini tamamlayın.
- 5. Eski parolayı girin**, Yeni parola oluştur** ve **Yeni parolayı onayla**'yı **onaylayın.**

### **EK YARDIM**

Yardım için bu [Sık Sorulan Soruları](https://sspr.lilly.com/faq) ve/veya [Yardımcı Materyalleri](https://sspr.lilly.com/jobaids) gözden geçirin . Sorunuzu yanıtlanmış olarak görmüyorsanız, [Viva Engage'daki Kimlik Hizmetlerini Benimseme topluluğunday](https://www.yammer.com/lilly.com/#/threads/inGroup?type=in_group&feedId=77902962688)ayınlamanızı öneririz.SSS veya Yardımcı Materyaller'de ele alınmayan teknik yardım için lütfen Lilly BT Hizmet Masası ile iletişime geçerek bir olayı açın ve MFA-SUPP-GLB kuyruğuna atanmasını sağlayın.